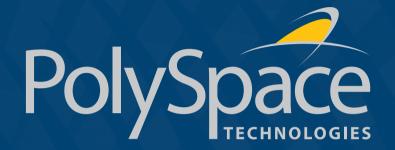

PolySpace™ for Ada Getting Started R2007a+

### **How to Contact The MathWorks**

www.mathworks.com comp.soft-sys.matlab www.mathworks.com/contact\_TS.html Web Newsgroup Technical Support

suggest@mathworks.com bugs@mathworks.com doc@mathworks.com service@mathworks.com info@mathworks.com Product enhancement suggestions
Bug reports
Documentation error reports
Order status, license renewals, passcodes
Sales, pricing, and general information

508-647-7000 (Phone) 508-647-7001 (Fax)

The MathWorks, Inc. 3 Apple Hill Drive Natick, MA 01760-2098

For contact information about worldwide offices, see the MathWorks Web site.

## Table of Contents

| I. General Requirements5                                                                    |
|---------------------------------------------------------------------------------------------|
| I.I. Computer Configuration                                                                 |
| 1.2. Structure of this document                                                             |
| 2. Step 1: PolySpace Client - Setting up and launching an analysis of a single Ada package6 |
| 2.1. Analysis prerequisites                                                                 |
| 2.2. Setting up a PolySpace Client analysis                                                 |
| 2.3. PolySpace Client: running the analysis                                                 |
| 2.3.1. Parsing errors during preliminary PolySpace analysis stages                          |
| 2.3.2. Progression of the analysis                                                          |
| 2.3.3. End of the analysis                                                                  |
| 3. Step 2: PolySpace Viewer - Exploration of results                                        |
| 3.1. PolySpace Viewer modes of operation                                                    |
| 3.2. Download results into the Viewer                                                       |
| 3.3. Reviewing PolySpace results in "Expert mode" ("example.adb")                           |
| 3.3.1. Procedural Entities view (RTE view)                                                  |
| 3.3.2. Colours in the source code view                                                      |
| 3.3.3. More examples of run-time errors                                                     |
| 3.3.4. Advanced results exploration                                                         |
| 3.3.5. Miscellaneous                                                                        |
| 3.3.6. Methodological Assistant                                                             |
| 3.4. Report Generation                                                                      |
| 4. Launch PolySpace Remotely                                                                |
| 4.1. Launching an analysis                                                                  |
| 4.2. Management of PolySpace analysis in remote: the PolySpace Spooler44                    |
| 4.3. Batch commands                                                                         |
| 4.4. Share analyses between accounts                                                        |
| 5. Summary                                                                                  |
|                                                                                             |

- Typographical conventions:

  □ The ">" symbol indicates an action which must be performed by the user.

  □ <PolySpaceInstallDir> stands for the directory/folder name where the PolySpace products were installed.

  □ The "Courier New" font is used for mentioning data seen on the screen of the computer.

### 1. General Requirements

## 0

#### **I.I. Computer Configuration**

Please refer to PolySpace installation manual for the minimum hardware.

The timing is the following:

- The installation of PolySpace products takes around 5 minutes (see the complete installation guide as available from the PolySpace installation CD-ROM in \Docs\Install\PolySpace\_Install\_Guide.pdf).
- The first step of this tutorial takes about 15 minutes.
- The second step of this tutorial takes about 15 minutes.

#### 1.2. Structure of this document

Once the installation is done, you can launch PolySpace by using the following icon that was placed on your desktop: PolySpace Launcher

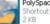

This Getting Started will focus on the following three exercises using PolySpace Client, PolySpace Viewer and PolySpace Remote Launcher:

- In Step I, we will analyze a simple package "example" by using PolySpace Client
- In Step 2, we will review the results obtained during Step 1 by using PolySpace Viewer
- In Step 3, we will send an analysis remotely to a server.

## 2. Step 1:

## PolySpace Client - Setting up and launching an analysis of a single Ada package

This paragraph describes a basic package analysis. It focuses on the analysis of the "example" package, which is included in the PolySpace installation directory and located at:

<PolySpaceInstallDir>\Examples\Demo Ada\sources\example.adb.

The PolySpace analysis process is composed of three main phases:

- First, PolySpace checks the syntax and semantic of the analyzed file(s). However, as PolySpace is not associated to a particular compiler, benefits of this phase are triple for the analysed source code: Ada Standard compliance, portability and maintainability.
- 2. Then, PolySpace seeks the main procedure. If none is found, PolySpace Client will generate one automatically. This function will call all the functions which are declared in the specification of the package.
- 3. Finally, PolySpace proceeds with the code analysis phase, during which run time errors are detected and highlighted in the code.

#### 2.1. Analysis prerequisites

Any analysis requires the following:

- · PolySpace products and their related license file correctly installed;
- Source code files (in this case "example.adb") and all others specifications that it may directly or indirectly requires.

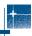

#### 2.2. Setting up a PolySpace Client analysis

➤ Double-click on the PolySpace Launcher icon:

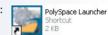

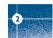

A window appears proposing to choose the product to be used for the analysis and the language of the file to be analyzed:

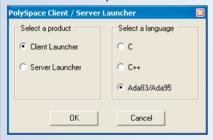

If PolySpace is not installed for some languages, these choices of languages will be grayed out.

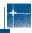

➤ Select "Client Launcher", language "Ada83/Ada95" and then, click on The Graphical Interface of PolySpace analysis Launcher is displayed as below:

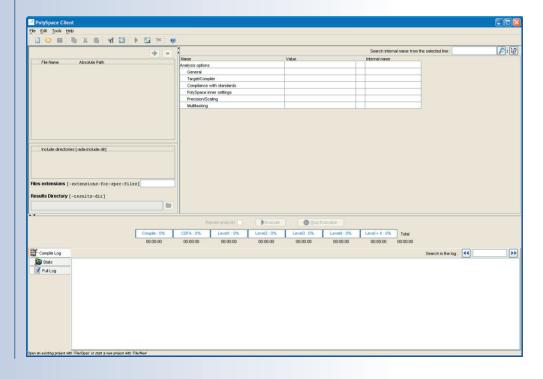

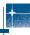

➤ Click on File/New Project to start an analysis:

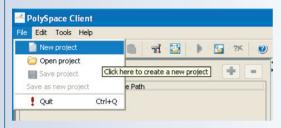

➤ Select Ada95 as the language and click on OK

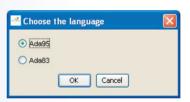

The PolySpace Client New Project window opens. It contains four sections:

- At the very top, the title bar, which contains usual icons and menus;
- Top left is the list of files to analyze, along with include and results directories;
- Top right is the set of options associated with the analysis that will be processed;
- The bottom area allows following the execution and progress of the analysis.

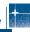

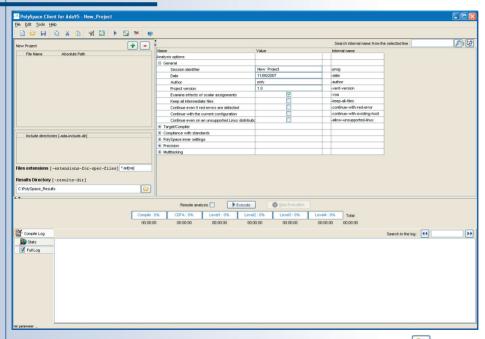

➤ Start by updating the result directory name by clicking on the browse button 🗀:

| F | Results Directory [-results-dir] |  |
|---|----------------------------------|--|
|   | C:\PolySpace_Results             |  |

This directory is the one where PolySpace Client will store the results of the analysis. In this Getting Started, we will choose the default directory:

"C:\PolySpace Results"

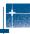

Now, click on the button (right of the "New Project" label).

It opens the "Please select a file" window, from which you can select one or several files to analyse.

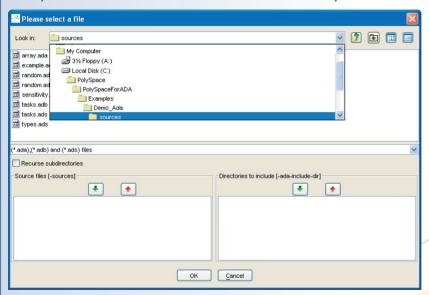

➤ In the "Look in" section, click on and select

"<PolySpaceInstallDir>\Examples\Demo\_Ada\sources". A list of files appears in the box

(<PolySpaceInstallDir> corresponds to C:\PolySpace\PolySpaceForAda in the figure above).

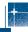

➤ Select "example.adb" and click on in the "Source files [-sources]" section (bottom left) of the window. The file is now listed among the source files to be analyzed.

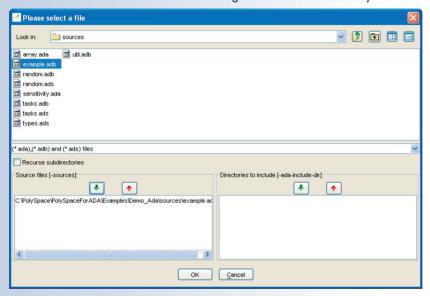

➤ Click on OK to go back to the "PolySpace Client for Ada95 - New Project" window.

**Note:** it is also possible to drag a directory or source files and drop it in the "File Name/Absolute Path" part (top left of PolySpace Client) without using the "Please select a file" window.

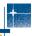

#### 2.3. PolySpace Client: running the analysis

➤ Click on ▶ Execute to start the analysis. Alternatively, you can click on the button in the title bar to run PolySpace Client with the current setting.

The window titled "Save the project as" opens. You can decide where to store the configuration information related to the analysis. Here, create a file called "demo" and save it in the PolySpace result directory. The full name of that file will be "demo . dsk".

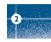

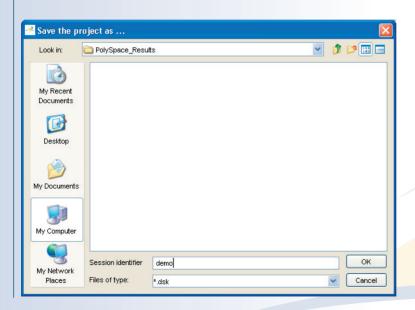

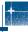

➤ Click on OK to go back to the "PolySpace Client for Ada95 - New\_Project" window and click again on ► Execute to proceed forward.

| PolySpace Client for Ada95 - C:WolySpace_Results\demo.dsk |                                                    |             |         |                              |                   |     |
|-----------------------------------------------------------|----------------------------------------------------|-------------|---------|------------------------------|-------------------|-----|
| File Edit Tools Help                                      |                                                    |             |         |                              |                   |     |
|                                                           |                                                    |             |         |                              |                   |     |
| demo.dsk                                                  | 1                                                  |             | Sear    | ch internal name from the se | lected line :     | (A) |
| File Name Absolute Path                                   | Name                                               | Yalue       | Interne | il name                      |                   |     |
| example.adb C:PolySpace/PolySpaceForADA/Examples/Demo     | Analysis options                                   |             |         |                              |                   |     |
|                                                           | ☐ General                                          |             |         |                              |                   |     |
|                                                           | Session identifier                                 | New Project | prog    |                              |                   |     |
|                                                           | Date                                               | 11/05/2007  | -clate  |                              |                   |     |
|                                                           | Author                                             | poly        | author  |                              |                   |     |
|                                                           | Project version                                    | 1.0         |         | version                      |                   |     |
|                                                           | Examine effects of scalar assignments              | ✓           | -voa    |                              |                   |     |
|                                                           | Keep all intermediate files                        |             | -keep-a |                              |                   |     |
|                                                           | Continue even if red errors are detected           |             | contin  | ue-with-red-error            |                   |     |
|                                                           | Continue with the current configuration            |             |         | ue-with-existing-host        |                   |     |
|                                                           | Continue even on an unsupported Linux distribution |             | -allow- | unsupported-linux            |                   |     |
|                                                           | ■ Target/Compiler                                  |             |         |                              |                   |     |
| Include directories [-ada-include-dir]                    | ■ Compliance with standards                        |             |         |                              |                   |     |
| C/PolySpace/PolySpaceForADA/Examples/Demo_Ada/sources     | ■ PolySpace inner settings                         |             |         |                              |                   |     |
|                                                           |                                                    |             |         |                              |                   |     |
|                                                           | ■ Mutitasking                                      |             |         |                              |                   |     |
| C'PolySpace_Results                                       |                                                    |             |         |                              |                   |     |
| **                                                        | Remote analysis                                    | Stop Execut | lion    |                              |                   |     |
| Comple:                                                   |                                                    |             |         |                              |                   |     |
| 00000:                                                    |                                                    |             |         | Total<br>00:00:06            |                   |     |
|                                                           | 2 00000 0000                                       | 0.00        | 0.0.0   |                              |                   |     |
| Compile Log                                               |                                                    |             |         | Si                           | earch in the log: | 1   |
| Stats ***                                                 |                                                    |             |         |                              |                   | ^   |
| Full Log *** Database update                              |                                                    |             |         |                              |                   |     |
| 121                                                       |                                                    |             |         |                              |                   |     |
| Processing types.ads                                      |                                                    |             |         |                              |                   |     |
| Processing tasks, ads                                     |                                                    |             |         |                              |                   |     |
| Processing sensitivity.ada                                |                                                    |             |         |                              |                   |     |
| Processing random.ads                                     |                                                    |             |         |                              |                   |     |
|                                                           |                                                    |             |         |                              |                   | 13  |
| Processing array.ada                                      |                                                    |             |         |                              |                   |     |
|                                                           |                                                    |             |         |                              |                   |     |
| ***                                                       |                                                    |             |         |                              |                   |     |
| *** *** Database update done                              |                                                    |             |         |                              |                   |     |
| ***<br>*** Database update done                           | 0.10.1.0.00                                        |             |         |                              |                   |     |
| *** *** Database update done                              | 0.1u + 0.8s                                        |             |         |                              |                   | ¥   |

A progress report is displayed in the bottom part of the graphical interface, indicating that the analysis is being performed.

The button is also grayed out.

**Note:** you may use the Stop Execution button - Stop Execution - to interrupt the analysis but it is not part of the current tutorial.

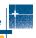

#### 2.3.1. Parsing errors during preliminary PolySpace analysis stages

After some checks, PolySpace will show an error message:

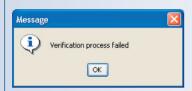

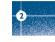

Let's try and understand why we get this error message.

#### First possible cause for the error message: Hardware recommendation

If this happens, please verify whether your computer meets the minimal hardware requirements. A message similar to the one below would be displayed in the bottom part of the graphical interface:

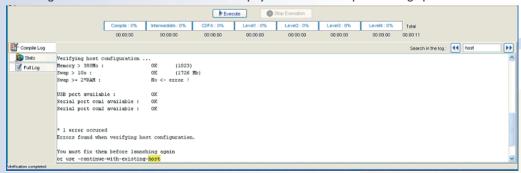

➤ To help you understand the issue, you can search into the log file. Type "host" in the "Search in the log:" box and click on to check whether the error corresponds to a hardware recommendation problem.

- upgrade your computer to meet the minimal requirements, or
- use the -continue-with-existing-host option which overrides the initial check for minimal hardware configuration.
- To set up the -continue-with-existing-host option, please type "continue" in the "Search internal name from the selected line" box at the top right of the window

  Search internal name from the selected line: Continue

  [Search internal name from the selected line: Continue]
- ➤ Then click on ②. It will show all options containing the word "continue" as shown below:

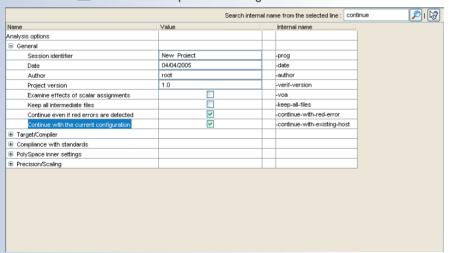

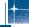

- ➤ Check the box in the "Value" column that is associated to the "-continue-with-existing-host" line as shown below.
- ➤ It is also recommended to select the -continue-with-red-error option. Indeed, "example.adb" contains on purpose code with some definite errors, later called red errors. This option allows you to continue the analysis even if red errors are detected. Otherwise, the analysis would just stop after the detection of the first of these errors.

| - | Ω     |       | N/   |
|---|-------|-------|------|
| 9 | and a |       |      |
| 8 |       |       |      |
|   | 多為    | Se No | 1000 |
|   |       |       |      |

| Continue even if red errors are detected | <b>~</b> | -continue-with-red-error     |
|------------------------------------------|----------|------------------------------|
| Continue with the current configuration  | <b>V</b> | -continue-with-existing-host |

#### Second possible cause for the error message: Information about Header files

Another cause of error may be that PolySpace Client misses some package specifications.

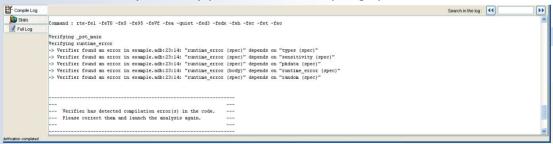

In the tutorial, as shown above, some specification are missing: "types", "sensitivity", "pkdata", "runtime\_error" and "random". To fix theses compilation errors, you need to indicate where to find these specifications. As PolySpace is not associated with one particular compiler, it is mandatory to indicate where library files are stored.

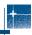

In our "example.adb" file analysis, the related specifications are located in the same directory as the adb file: <PolySpaceInstallDir>\Examples\Demo Ada\sources.

➤ Open the "Please select a file" window by using the together of the "demo.dsk" label in the top right of the interface):

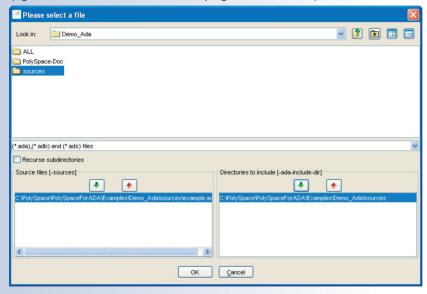

- ➤ Select "<PolySpace For Ada>\Examples \Demo\_Ada\sources", where the specifications are located
- ➤ Click on in the
  "Directories
  to include
  [-ada-include-dir]"
  section, and then close
  the window using

  OK

Notes: I. All specifications are in this folder.

2. It is also possible to drag a directory and drop it in the "include directories [-ada-include-dir]" part (top left of PolySpace Client) without using the "Please select a file" window.

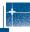

Then, you will still get one last compilation error:

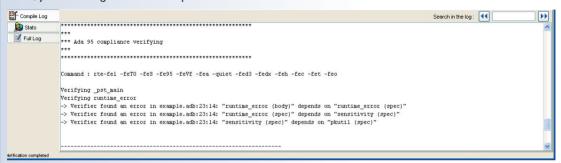

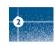

It means that the "pkutil" specification is missing from the -ada-include-dir directory added just above. By searching for "pkutil" specification in the "sources" directory, we can see that it is defined in the "util.adb" file. By changing the option "Files extension" of "-extensions-for-specs-file •.ad[sab]" we can indicate that specifications can be found in •.ada, •.ads and •.adb files:

| Include directories [-ada-include-dir]                  |
|---------------------------------------------------------|
| C:\PolySpace\PolySpaceForADA\Examples\Demo_Ada\sources  |
|                                                         |
|                                                         |
|                                                         |
| Files extensions [-extensions-for-spec-files] *.ad[abs] |
|                                                         |

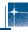

#### 2.3.2. Progression of the analysis

➤ Click on Execute to restart the analysis.

Some results may have already been written in the "C:\PolySpace\_Results" directory, because of a previous click on Execute. Therefore a window opens to check whether you want to overwrite them:

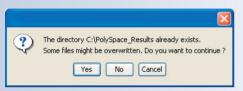

In our example, this is what we want to do. Click on Yes

**Note:** closing the PolySpace Client window will not stop the PolySpace analysis. If you wish to stop it, click on Stop Execution (you will be asked for confirmation). If the window is closed without stopping the analysis, the analysis continues in the background. Opening again PolySpace Client with the same project automatically updates the analysis with its current status.

The progress bar allows following the progress of the analysis:

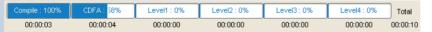

A progress report may be obtained by clicking on for the compilation phase, or for the full analysis in the bottom part of the window. Click on to get additional information about the current analysis (list of options, stubbed functions, functions used during main construction, checks found after each phase, etc.). Click on the compilation phase, or for the compilation phase, or for the compil

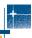

#### 2.3.3. End of the analysis

When the analysis ends, PolySpace proposes to review the results:

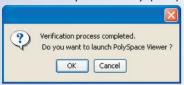

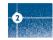

➤ Click on and go to next section of the tutorial to view the results.

If you click on one, and if no other analysis is running, you can access the results via the icon in the title bar.

# 3. Step 2:

### PolySpace Viewer - Exploration of results

This step illustrates how to explore analysis results that were generated by either PolySpace Client or PolySpace Server. We review the results of the analysis of "example.adb" performed during Step I using the following icon:

PolySpace Viewer

PolySpace Viewer

If the button has been clicked at the end of the previous analysis (see previous section), PolySpace Viewer automatically opens results.

#### 3.1. PolySpace Viewer modes of operation

The first time the PolySpace Viewer is opened, a window will appear to describe the different modes of operation.

- In "Expert mode", all checks can be seen. The number and categories of checks to be reviewed as well as the order in which to review them can be chosen by the user (See next section).
- In "Assistant mode", the rules of the review follows a methodology selected by PolySpace. The "best" subset of checks will be automatically selected and sorted out. The PolySpace Viewer will then guide the user through these selected checks.
- ➤ For this tutorial, please untick "Do not display this message again" and then click on "Expert mode".

**Note:** The mode of operation may be changed later in PolySpace Viewer.

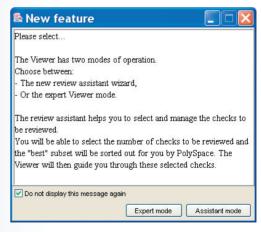

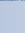

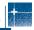

#### 3.2. Download results into the Viewer

After having clicked on "Expert mode" the PolySpace Viewer window looks like below:

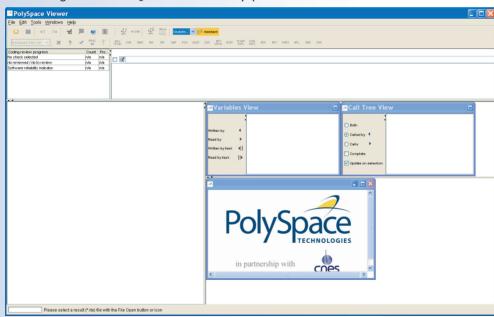

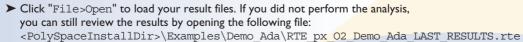

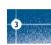

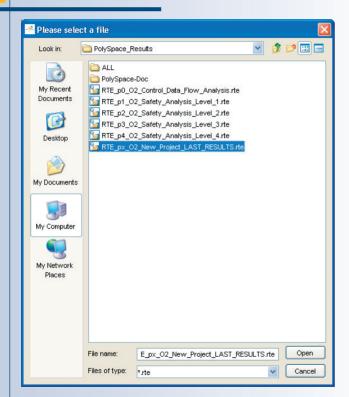

➤ Then click on open to proceed with further steps

Note: The RTE\_px\_O2\_Demo\_Ada\_LAST\_RESULTS.rte is a "link" to the best results for the analysis in term of precision: RTE\_p4\_O2\_Safety\_Analysis\_Level4.rte. Other results have lower precision.

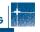

#### 3.3. Reviewing PolySpace results in "Expert mode" ("example.adb")

After loading the results in "Expert" mode, PolySpace Viewer window looks like below:

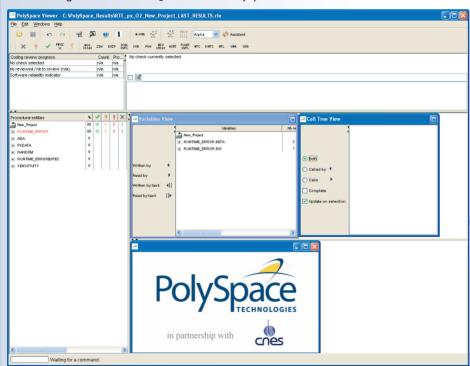

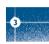

3

- I. On the left is the run-time error view (RTE or "Procedural Entities" View).

  It displays the list of packages which have been analysed or used during the analysis (specifications).
- 2. In the bottom right area is the source code view. Each operation checked is displayed using meaningful colour scheme and related diagnostic:
  - Red: Errors which occur at every execution.
  - Orange: Unproven an error may occur sometimes.
  - Grey: Shows unreachable code.
  - Green: Error condition that will never occur.
- 3. The two windows just below the tool bar display details about the currently reviewed check (when the check has been selected):

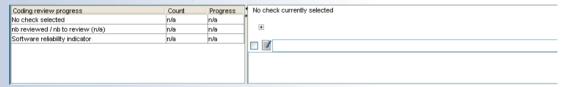

4. The top right area is used for displaying both control and data flow results. You can switch from one view to the other by using the "Windows" menu:

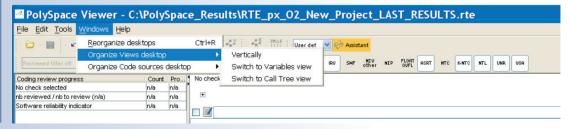

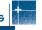

#### 3.3.1. Procedural Entities view (RTE view)

Each package and underlying functions in the RTE view is colorized according to the most critical error found:

- In black color: The packages specification has been used to perform analysis
- In red color: The package is red: one or more definite run-time errors have been found in it.
- ➤ Click once on the ⊞ left of "RUNTIME ERROR" to find out more about this package.

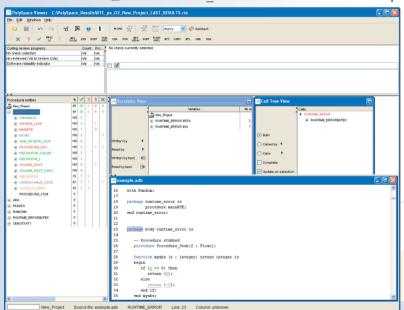

"RUNTIME\_ERROR"
is expanded and the list
of functions defined
within "RUNTIME\_ERROR"
is displayed.
The functions in red or grey
(PROCEDURE\_ZDV,
SQUARE\_ROOT, etc.) have
code sections that need
to be inspected first
because they are definite
diagnosis of PolySpace

(either runtime errors

or dead code).

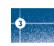

The columns (\*, \*, \*, \*, \*),...) provide information about run-time errors found in each function:

- The \* column indicates the selectivity (level of proof),
- The ! column indicates the number of definite run-time errors or reds,
- The \_\_\_\_\_\_ column indicates the number of unproven or oranges (may be run-time errors that do not occur systematically),
- The **description** column indicates the number of safe operations or greens
- The **X** column indicates the number of unreachable instructions or grey code sections.

Let's have a look at some errors found by PolySpace in the analyzed package.

#### First example of runtime error found by PolySpace: Memory Corruption

➤ Click on ⊞ to expand "Pointer\_Arithmetic()" to find out more about the red error. It displays a list of red, green, and orange symbols, featuring the complete list of code areas that PolySpace checked within the "Pointer Arithmetic()" function.

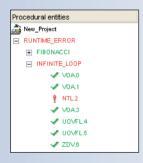

➤ Click on the red "NTL.0" item - which stands for Non-Termination of Loop -, to precisely locate this error in the source code. The bottom right section is updated showing the location of the "NTL.0" item.

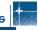

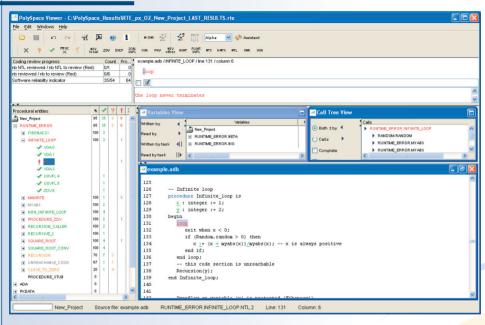

3

➤ Click on the red loop in the source code at line 121. An error message is opened:

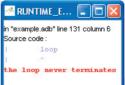

Indeed, the condition to exit the loop is that "x" becomes a negative value.

```
132
               exit when x < 0:
133
               if (Random.random > 0) then
134
                  x := (x + myabs(x))/myabs(x); -- x is always positive
135
               end if:
136
            end loop:
137
            -- this code section is unreachable
138
            Recursion(v):
139
         end Infinite loop;
```

But in the current situation, "x" will always be a positive value. So, the loop can't terminate.

#### Second example of runtime error found by PolySpace: Unreachable code

➤ Select "UNREACHABLE\_CODE" in the RTE View. You can see that the division "z := x / y" is unreachable (gray colour on the check) because of the non satisfied boolean condition: "x" is never negative when evaluating "x<0". PolySpace has detected some dead code.

```
179
         -- Here we demonstrate PolySpace Verifier's ability to
180
         -- identify unreachable sections of code due to the
181
         -- value constraints placed on the variables.
182
         procedure Unreachable Code is
183
            x : integer := Random.random;
184
            v : integer := Random.random;
185
            Z : Integer;
186
         begin
187
            if (x > y) then
188
               x := x - y;
189
               if (x < 0) then
190
                  Z := x / Y;
191
               end if:
192
            end if:
193
         end Unreachable Code;
```

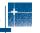

#### 3.3.2. Colours in the source code view

Each operation checked is also displayed using meaningful colour scheme and related diagnostic in the source code view as links:

- Red: A link to the error message associated to the error which occurs at every execution.
- Orange: A link to a warning message an error may occur sometimes.
- Grey: A link to a check shown as unreachable code. The error message is in grey.
- Green: A link to a VOA (Value on Assignment) or an error condition that will never occur.
- Black: represents some comments, source code that does not contain any operation to be checked by PolySpace in terms of run time errors and optimized operations, e.g. x := 0;.
- Blue: text highlighting the keyword "procedure" and "function".
- Underlined blue: A link to a global variable in the "Global variable View".

#### 3.3.3. More examples of run-time errors

Unlike most other testing techniques, PolySpace provides the benefit of finding the exact location of run-time errors in the source code. Below are some examples that you can review with PolySpace Viewer.

#### In an First example of the second set: Arithmetic error

➤ Click on ⊞ to expand "SQUARE\_ROOT" function. You can see the source code view in the bottom right. You can also display the call tree for that function by using the "Windows" menu (see previous paragraph). "SQUARE\_ROOT" is called by MAINRTE function. It is displayed in the "Call tree view" window (right of the top right section).

"SQUARE\_ROOT" calls "RANDOM. random" (automatically stubbed function), "SQUARE\_ROOT\_CONV" (from RUNTIME\_ERROR package) and "SQRT" (from the standard library).

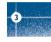

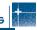

```
159
         -- Here we demonstrate PolySpace Verifier's ability to trace numeric
160
         -- constraints across many different arithmetic operations.
161
         -- The table provided below the example shows the domain of
162
         -- values for the expressions in the example.
163
         procedure Square Root conv (alpha: in float; y: out long float) is
164
         hegin
165
            y := (1.5 + \cos (\log float(alpha)))/5.0;
166
         end Square Root conv;
167
168
         Beta : Long Float;
169
         procedure Square Root is
170
            Alpha: Float:= Random.random;
171
            Gamma : long float;
172
         begin
173
            Square Root conv (Alpha, Beta);
174
            Beta := Beta - 0.75;
175
            Gamma := sqrt(Beta); -- always sqrt(negative number)
176
         end Square Root;
```

The green sections into the source code view are error-free but the red (sqrt) is an issue that needs to be fixed. Indeed, when the local float variable gamma is computed in the line "gamma=sqrt (beta - 0.75);", the operation will cause a run-time error, as the parameter passed to "sqrt" is always negative.

Note: using the -voa option when launching the analysis, PolySpace can give more information about the range on scalar assignments

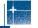

#### Second example of the second set: Non-Infinite loop

➤ Select "NON\_INFINITE\_LOOP" in RTE View. The function is fully green: it means that the locale variable x never overflows, even if the exit condition of loop deals with y that is smaller than x. PolySpace confirms that the function always terminates.

```
114
         procedure Non_Infinite_Loop (X : out Integer) is
115
            cur : Integer :=0;
116
        begin
117
            X := 0;
118
            loop
119
               exit when x > big;
120
               cur := cur + 2;
121
               x := cur / 2;
122
            end loop:
123
           X := Cur / 100;
124
         end Non Infinite Loop;
```

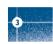

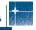

#### 3.3.4. Advanced results exploration

You can filter the information provided by PolySpace to focus on the type of errors you wish to investigate. There are pre-defined composite filters "Alpha", "Beta", "User Def" and "Gamma" that you can choose depending on your development process.

- ➤ Click on the Gamma button to get all the "red" and "grey" code sections. It is mainly used during the earliest development stages to focus quickly on critical bugs.
- ➤ To illustrate the use of these filters, we will focus on the Square Root function that we have examined in the 3.3.2 section. Having clicked on "Gamma" reduced the number of checks related to "SQUARE ROOT".

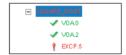

The list of acronyms - for type of operations checked - shows what kind of errors PolySpace automatically looked for.

➤ Select the "Beta" mode (which is the default mode). It highlights checks that could cause a processor halt, memory corruptions or overflows. Select again "RECURSION" in the "Procedural entities" view and then, click on ⊞ to expand it and get the list of checks.

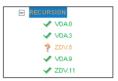

To get the comprehensive list of operations checked by PolySpace, you can switch to "Alpha" mode. "Undefined" is selected when switching between expert and assistant mode.

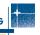

You may also want to use filters to focus on particular categories of errors. Those filters are located at the top of the PolySpace Viewer window:

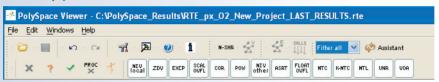

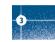

Notes: When the mouse pointer moves on a filter, a tool tip gives its definition.

➤ Click on "Filter All" (top of the window) to suppress all checks and click on ZDV.

You will get a list of checks containing only ZDV (Zero DiVision) reds, oranges or greens:

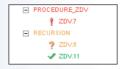

➤ Click on "VOA" and (top of the window) to suppress green code sections.
You will get a reduced list of checks reds, oranges and grays:

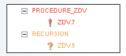

#### 3.3.5. Miscellaneous

The *will* icon gives access to the PolySpace Manual. All views have a pop-up menu (right click on mouse).

➤ Close the PolySpace Viewer window by clicking on the upper right symbol (PolySpace Viewer can also be closed using "File>Close").

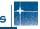

#### 3.3.6. Methodological Assistant

After this first usage of PolySpace Viewer, some simple questions remain:

- · Do all checks need to be reviewed?
- · What are the checks to review?
- · How many?
- What is the best order?

The Methodological assistant answers to all theses questions. It helps to select and manage the checks to be reviewed. It selects a "best" subset and sorts checks out. The Assistant mode in the PolySpace Viewer will then guide you through these selected checks.

➤ If the PolySpace Viewer is still open, close it by clicking on the upper right symbol, open it again, load the same results and chose the "Assistant" mode.

After having loaded the results in "Assistant" mode, PolySpace Viewer window looks like below.

#### Assistant dashboard

The second line of buttons on the toolbar and the two views just below are used to navigate between the checks selected by PolySpace:

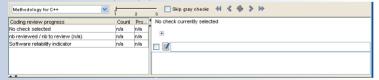

PolySpace Viewer has also been updated as follows:

- Now, in the "Procedural Entities" view the list of files analyzed is sorted out according to the methodological assistant used.
- 2. In the source code view, each operation will be sorted out according to the PolySpace methodology in the following order:
  - Red: The methodological assistant browses all red errors.
  - Gray: The methodological assistant browses unreachable code depending on the radio button "Skip gray checks".
  - Orange: The methodological assistant chooses and reviews the "best" unproven operations those that are the most probably actual errors.

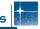

Click on to navigate to the next unreviewed check.

PolySpace Viewer has been refreshed with the first check selected by the methodological assistant:

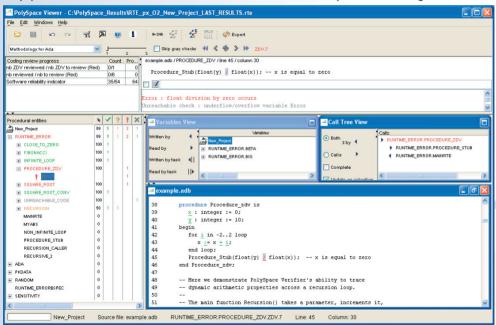

The methodological dashboard gives details and allows reviewing the check. On the selected check, it is possible to mark the fact that it has been reviewed and write an associated comment.

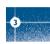

The left part of the dashboard has been updated, and displays some statistics in three lines:

- The first line gives the number and percentage of remaining checks to review in the selected category (here, red ZDV checks).
- The second line gives values for the whole colour category (red, grey and unproven).
- The last line gives values for the whole software being reviewed. This is called Software reliability indicator. It gives the percentage of green checks compared to the total number of checks.

Other buttons in the Methodological dashboard allow navigating to the next or previous check that hasn't been reviewed yet. It's also possible to refresh the different views to come back to the check currently being reviewed using the button.

#### Choose a methodological assistant

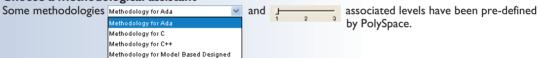

The methodology allows selecting the categories of checks to review, the number for each category and their order based on statistics on many analysis results.

The level defines the number of checks to review by category. It is chosen according to the development phase during which the code has been analyzed: "Fresh code", "Unit test" and "Code review" It is possible to define your own Methodology

(From the "Edit" menu, Click on "Preferences... >Assistant methodology".)

Here, you can create a new configuration set and define for each level what will be the categories of check to review and how many of each category.

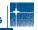

# 3.4. Report Generation

When PolySpace performs an analysis, it generates textual files that can be used to create Excel® reports. These files are located in the results directory (See "C:\PolySpace\_Results\PolySpace=Doc" or "<PolySpaceInstallDir>\Examples\Demo\_Ada\PolySpace=Doc").

These files contain data related to all views except the source code one.

The "C:\PolySpace Results\PolySpace-Doc" directory should contain the following files:

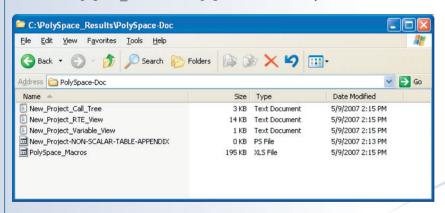

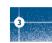

—3 | ➤ Open the file called "PolySpace Macros.xls" and enable macros to display the Excel® file below::

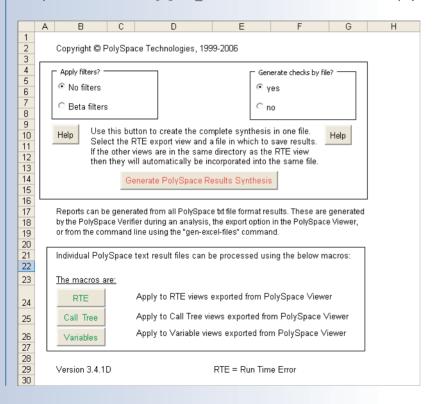

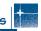

➤ Click on Generate PolySpace Results Synthesis A file browser opens. Select the file called "New Project RTE View.txt" as shown below:

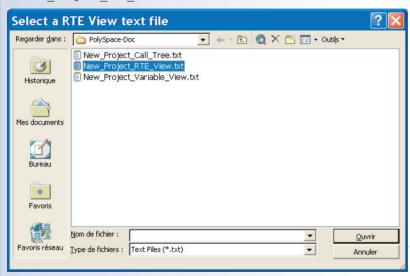

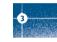

After a few seconds, an Excel® file is generated. It contains several spreadsheets related to the application analyzed.

Application Call Tree / Shared Globals / Global Data Dictionary / Checks by file / Check Synthesis / Launching Options / RTE --> All checks location / Orange CI

For example, in "Checks Synthesis" all statistics about checks and colors are reported in a summary table.

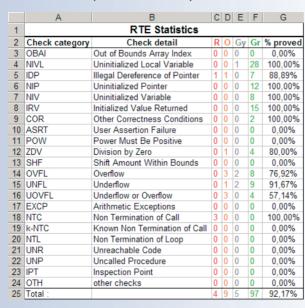

# 4. Launch PolySpace Remotely

This paragraph describes the basic steps to launch an analysis in remote. To do so you need:

- I. A Queue Manager server (QM) installed.
- 2. Your desktop PC configured with a PolySpace Client.
- 3. A networked machine configured with a PolySpace Server.

Please see the PolySpace Installation guide (available on the PolySpace CD-ROM in \Docs\Install) to install and configure, the Queue Manager, a Client and a Server.

Note: Launching an analysis remotely requires a PolySpace Server product and associated license.

# 4.1. Launching an analysis

It can be done in two steps:

- ➤ Step I: set up an analysis as described at step I but do not launch it.
- ➤ Step 2: tick the "Remote analysis" checkbox (see figure below) and click on to launch the analysis.

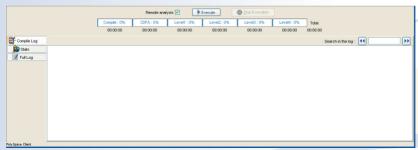

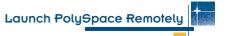

The analysis starts and the compilation phase is performed on the desktop PC. At the end of the "Compilation phase" the analysis is sent to the Queue Manager server. By clicking on the "Full Log" tab, you will see a message like this:

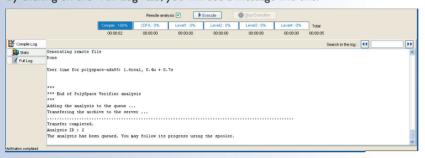

The analysis has been queued with an ID number, and you can follow its progression using the PolySpace Spooler.

If you do not tick the "Remote analysis" checkbox, the analysis continues locally.

# 4.2. Management of PolySpace analysis in remote: the PolySpace Spooler

You can check the analysis processes in the queue by clicking on the short cut on your desktop PC

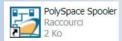

or on the icon in the menu tab of the launcher.

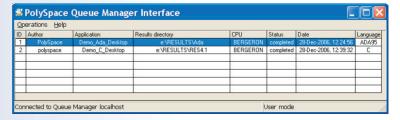

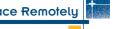

When you select an analysis and right click, you can manage it in the queue:

| ≝ PolySpace Queue Manager Interface |           |                                 |                                        |           |                |          |          |  |
|-------------------------------------|-----------|---------------------------------|----------------------------------------|-----------|----------------|----------|----------|--|
| Operations Help                     |           |                                 | Follow progress                        |           |                |          |          |  |
| ID                                  | Author    | Application                     | View log file                          | Status    | Date           |          | Language |  |
| 1                                   | PolySpace | Demo_Ada_Deskt<br>Demo_C_Deskto | Download results                       | completed | 28-Dec-2006, 1 |          |          |  |
| 2                                   | polyspace |                                 |                                        | completed | 28-Dec-2006, 1 | 12:39:32 | C        |  |
|                                     |           |                                 | Download results and remove from queue |           |                |          |          |  |
| F                                   |           |                                 | Move down in queue                     |           |                |          |          |  |
|                                     |           |                                 | Kill and download results              |           |                |          |          |  |
| ╙                                   |           |                                 | Kill and remove from queue             |           |                |          |          |  |
|                                     |           |                                 | Kill and remove iron queue             |           |                |          |          |  |
| Connected to Queue Manager localhos |           |                                 | Remove from queue                      | er mode   |                |          |          |  |

- "Follow progress" displays the associated log file in a Launcher window. If the analysis is running, you can follow the update of the log file and associated progress bar in real time.
- "View log file" displays the associated log file in a "Command prompt" window, in which you can see the last 100 updated lines of the log file in real time. This option is only available when the analysis is running.
- "Download results" downloads the results of an analysis to the Client. If the analysis is still running, already available partial results are downloaded on the Client, without disturbing the analysis. This option is not available for a "queued" analysis (that has not yet began).
- "Move down in queue" reduces the priority of a "queued" analysis.
- "Kill and download results" stops the analysis definitively and the latest available partial results are downloaded. The status of the analysis changes from "running" to "aborted". The analysis remains in the queue.
- "Kill and remove from queue" stops the analysis definitively and removes it from the queue. The results will be lost.

• "Remove from queue" removes a "queued", "aborted" or "completed" analysis. The results will be lost.

The queue can also be managed through the "Operations>" menu:

- "Operations>Purge queue" purges the entire queue or purges only completed and aborted analysis. The queue manager administrator password is required.
- "Operations>Change root password" changes administrator password of the queue manager. By default, the password is "administrator".

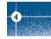

### 4.3. Batch commands

#### · Launch analysis in batch:

A set of commands allow the launching of analyses in batch (under a Cygwin shell on a Windows machine). All commands begin with the prefix <PolySpaceCommonDir>/RemoteLauncher/bin/polyspace-remote-. Commands available are polyspace-remote-ada95 and polyspace-remote-desktop-ada95.

They are equivalent to the commands with a prefix <PolySpaceInstallDir>/bin/polyspace-. For example, polyspace-remote-desktop-ada95 -server [<hostname>:[<port>] | auto] allows the sending of a Ada client analysis remotely.

### • Manage analysis in batch:

In batch and on a UNIX platform, a set of commands allow the management of analyses in the queue.

All theses commands begin with the prefix <PolySpaceCommonDir>/RemoteLauncher/bin/psqueue-:

- psqueue-kill <ID>: kills an identified analysis.
- psqueue-purge all ended: removes all or finished analyses in the queue.
- psqueue-dump: gives the list of all analyses in the queue associated to the default Queue Manager.
- psqueue-move-down <ID>: moves down an identified analysis in the queue.
- psqueue-remove <id>: removes an identified analysis in the queue.
- psqueue-get-qm-server: gives the name of the default Queue Manager.
- psqueue-progress <ID>: gives progression of the currently identified and running analysis.

  [-open-launcher] displays the log in PolySpace launcher graphical user interface. [-full] gives full log file.

- psqueue-set-password <old password> <new password>: changes administrator password.
- psqueue-check-config: checks the configuration of Queue Manager. [-check-licenses] checks for licenses only.
- psqueue-upgrade: allows upgrading a Client (see PolySpace Install Guide in the <PolySpaceCommonDir>/Docs directory). [-list-versions] gives the list of available releases for upgrade. [-install-version <version number> [-install-dir <directory>]] [-silent] allow to install an upgrade in a given directory potentially in silent mode.

**Note:** <PolySpaceCommonDir>/RemoteLauncher/bin/psqueue-<command> -h gives information about all available options for each command.

## 4.4. Share analyses between accounts

• analysis-key.txt file

For security reasons, all analyses spooled are owned by the user who sent them. Each analysis has a unique crypted key.

The public part of the key is stored in a file named analysis-keys.txt and associated to a user account. On a UNIX account, this file is located in: "/home/<username>/.PolySpace".On a Windows account, it is located in: "C:\Documents and Settings\<username>\Application Data\PolySpace".

The format of the ASCII file is the following (^t means tabulation):
<ID of launching> ^t <server name of IP address> ^t <public key>

### Example

| 1 | m120 | 27CB36A9D656F0C3F84F959304ACF81BF229827C58BE1A15C8123786               |
|---|------|------------------------------------------------------------------------|
| 2 | m120 | 2860F820320CDD8317C51E4455E3D1A48DCE576F5 <mark>C66BEEF391A9962</mark> |
| 8 | m120 | 2D51FF34D7B319121D221272585C7E79501FBCC8973CF287F6C12FCA               |

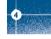

When attempting to manage (download, kill and remove, etc.) a particular analysis, the Queue Manager will examine this file and check the associated public key before allowing the action.

If the key does not exist, an error message appears: "key for analysis <ID> not found".

So, if user A wants to manage (for example download results of) an analysis sent by user B, user A should edit his own analysis-key.txt file and add into it the line corresponding to that analysis in the analysis-key.txt file of user B.

#### · Sharing analyses between projects with a magic key

A magic key allows sharing analyses without taking into account the <ID>. It allows having the same key for all analyses launched. The format is the following:

0 <Server id> <your hexadecimal value>

All analyses spooled will use this key instead of random one. This would allow any user that has this key in his analysis-key.txt file to manage all analyses sent with the magic key..

**Note:** The magic key only works for analyses launched after it has been set up. Analyses sent before, will keep their auto-generated random keys.

# 5. Summary

After having followed each step of this tutorial, you are now able to launch an analysis using PolySpace Client and review some results with PolySpace Viewer. All theses activities can be performed locally on your desktop PC or in a Client/Server architecture.

You will find more information on advanced options available with our tools in "PolySpace Ada documentation.pdf" available on the CD-ROM (in \Docs\Manual\) or by clicking on in PolySpace tools.

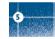

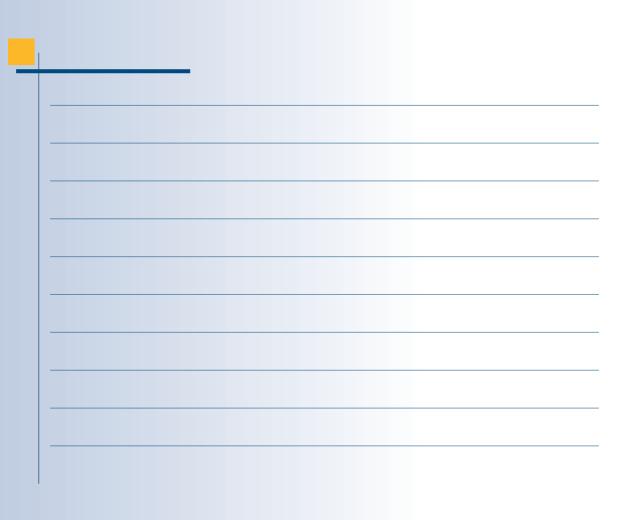

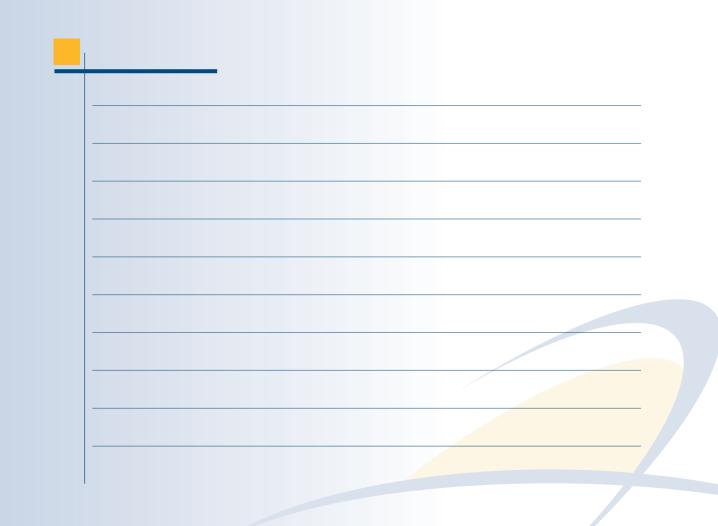

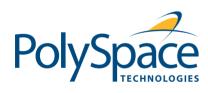

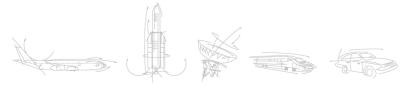